# Artisoc® を用いたマルチエージェントによる 交通流シミュレーションへの地理情報システムの活用法

井上 寛規<sup>1</sup> 平松 燈<sup>2</sup> 加藤 康彦<sup>3</sup>

How to Use Geographic Information System for Multi-Agent Simulation of Traffic Flow with Artisoc®

Hiroki INOUE, Tomoru HIRAMATSU & Yasuhiko KATO

## **Abstract**

 In this article, we provide instructions for using Geographic Information System (GIS) in road traffic flow analysis by Multi-Agent Simulation (MAS) with Artisoc®. As an example, we elaborate on obtaining and processing GIS data for the road traffic network in various types of roads within a certain urban area of Kumamoto City. We also demonstrate the generation of people and car agents necessary for road traffic flow simulation using population mesh data.

 Furthermore, we propose a method to extract class attribute data in CSV format from image data in bitmap format, especially when the hazard map is provided only in a format like a bitmap image.

 Lastly, we conduct a preliminary Multi-Agent Simulation (MAS) of evacuation behavior in the event of a disaster, using data generated by the aforementioned method.

<sup>1</sup> 久留米大学経済学部(Faculty of Economics, Kurume University)

<sup>2</sup> 関西学院大学総合政策学部(School of Policy Studies, Kwansei Gakuin University)

<sup>3</sup> 熊本学園大学経済学部(Faculty of Economics, Kumamoto Gakuen University)

#### 概要

 本稿では,Artisoc® を用いたマルチエージェント・シミュレーション(Multi-Agent Simulation, MAS)による道路交通流分析における,地理情報システム(Geographic Information System, GIS) の使用法を解説する。具体例として、熊本市の一部の市街地の 道路種別ごとの道路交通網の GIS データの入手法から処理方法までを詳説する。また,人口 メッシュデータを用いた,道路交通流シミュレーション時に必要な人や車のエージェントの 生成法について示す。

 さらに,ハザードマップなどがビットマップ形式の画像でしか提供されていない場合に, そのビットマップ画像データからクラス属性データを CSV 形式で抽出する方法を提案する。

 最後に,上記の手法で作成したデータの活用例として,災害時における避難行動の初歩的 なマルチエージェント・シミュレーション(MAS)を実行する。

キーワード:

マルチエージェント・シミュレーション,地理空間情報,地理情報システム(GIS),交通 流, QGIS

### 1. はじめに

 近年,オープンデータ化の推進および計算機の性能向上により,様々なデータの入手とそ の処理が容易となったことで,データを活用した実証研究の重要性が増してきている。特 に、交通研究 (Transportation Research) の分野では、仮想都市ではなく実際の都市を対象 とした分析が求められるため,道路網や建物などの地物情報を地理的な位置と属性を紐付け た地理空間情報 (Geo-Spatial Information) が必要となる。また、これらの地理空間情報を 総合的に管理・加工するための地理情報システム(Geographic Information System, GIS) が普及しつつある。

 本稿では,熊本市中央区を対象地域としたシミュレーションを行うことを想定して,地理 空間情報の入手からマルチエージェント・シミュレーションのプラットフォームである Artisoc<sup>® 1)</sup>へのデータ取り込みが可能なファイル形式である CSV 形式への変換までの方法 を解説する。ただし、GIS Data Converter<sup>® 2)</sup> による shp 形式から CSV 形式へのファイル形 式の変換方法については構造計画研究所 3)が詳しいため,そちらに譲る。

 地理空間情報のデータ形式には,大きく分けてベクタ形式とラスタ形式がある。点 (Point),線(Line),多角形(Polygon)で表現されるデータがベクタ形式であり,本稿で 取り扱う道路網のデータはこれに該当する。一方、ラスタ形式のデータは、空間をメッシュ 状に分割し, マス目毎に属性情報を持たせたものである。デジタル画像も画素(ピクセル) の数とその画素のデータ(色)で特徴づけられたラスタ形式のデータとして捉えることがで きる。そこで,本稿ではハザードマップのデジタル地図画像から洪水による浸水リスクの度 合いをデータ化し,マルチエージェント・シミュレーション(Multi-Agent Simulation,

MAS)に取り込むことを試みる。

 本稿の構成は以下のとおりである。第 2 節で道路網データの入手および処理方法を解説す る。第 3 節では,人口メッシュデータを利用した移動者エージェントの生起確率と交通需要 の設定方法を述べる。第4節では、ハザードマップを例にデジタル地図画像からのデータ抽 出を試みる。第 5 節では,実際に地理空間情報を組み込んだ洪水発生時の避難行動の初歩的 なマルチエージェント・シミュレーションを紹介する。最後に、第6節を本稿のむすびとす る。

## 2. 道路交通網のデータ取得

## 2.1. 国土数値情報ダウンロードサイト

 最も一般的な無償の道路網データの入手先は国土交通省の「国土数値情報ダウンロードサ イト」 4)であろう。「国土数値情報ダウンロードサイト」から入手できる道路網のデータに は,「高速道路時系列」,「重要物流道路」,「緊急輸送道路」の 3 種がある。その中で最も詳 細なものが「緊急輸送道路」である (Fig. 1)。しかし,「緊急輸送道路」は, 大規模地震に 備えるために整備すべき最低限の道路網という位置づけであり,主要な道路のみしか含まれ ていない。市中の交通流分析を行うには十分とは言えない。

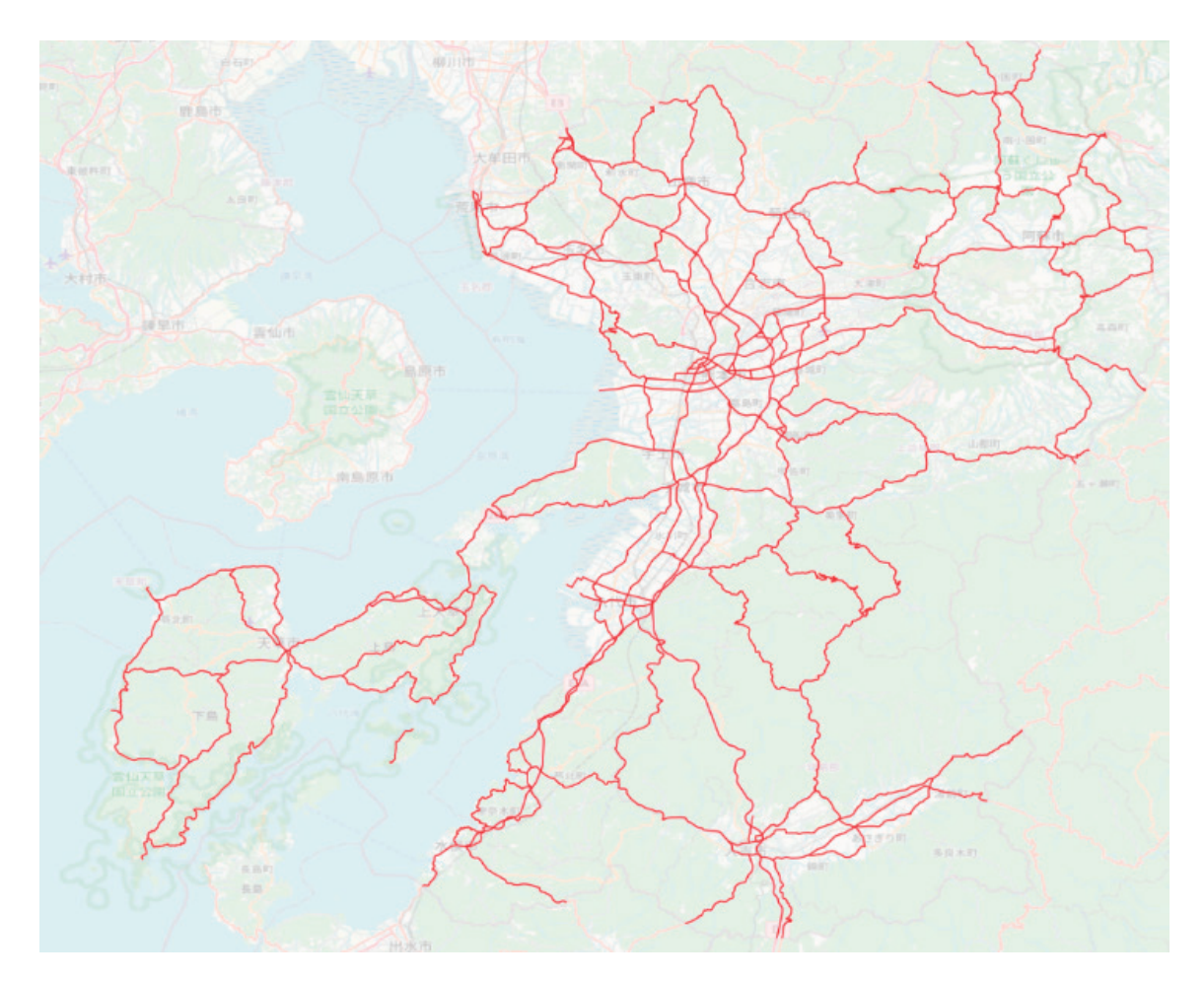

Fig. 1. 緊急輸送道路

### 2.2. OpenStreetMap 公式サイト

 無償かつ詳細な道路網のデータの入手先として挙げられるのが「OpenStreetMap」であ る。「OpenStreetMap」のデータを入手する方法はいくつかあるが,「OpenStreetMap」の公 式サイト<sup>5)</sup>からデータをダウンロードするのが軽易な方法である。「OpenStreetMap」公式 サイトでは,表示されているマップの範囲のデータをエクスポートすることができる。ただ し,広範囲のデータをエクスポートしようとすると,「You requested too many nodes (limit is 50000) . Either request a smaller area, or use planet.osm」というエラーメッセージが表 示される。これを回避するには,マップを拡大して表示範囲を調整する必要がある。データ をエクスポート可能なノード数の上限が 50,000 に設定されているため,熊本市内であれば Fig. 2 の範囲が限界となる。Fig. 2 の範囲の道路網データを取得するための具体的な操作手 順については Appendix A.1 に記載する。

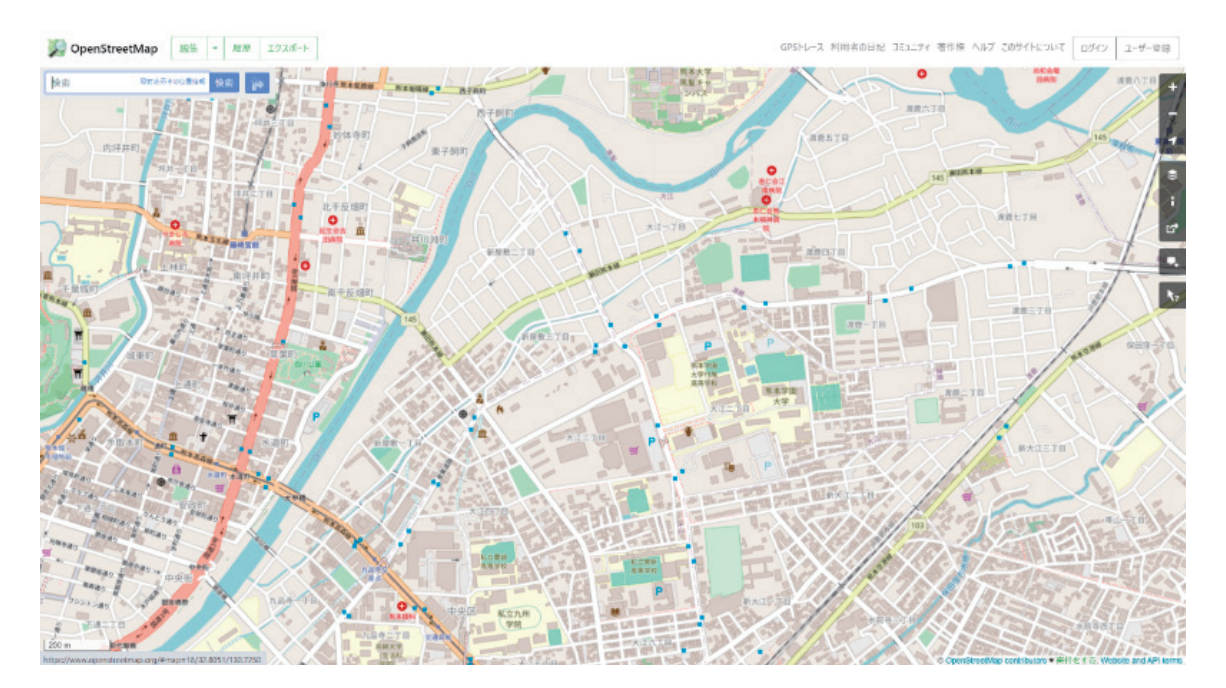

Fig. 2. OpenStreetMap 公式サイト

#### 2.3. overpass turbo

 「OpenStreetMap」の公式サイトでは狭い範囲のデータでなければ一括取得が困難という 問題がある。特に,地物の多い大都市ではデータ取得可能な範囲は駅前の一画に限られてし まう。その問題を解決策として、「overpass turbo」<sup>6)</sup>というサイトからウェブ上でクエリを 書いて任意のデータを取得する方法がある。OpenStreetMap 公式サイトよりも広範囲の任 意の地物データを一度に入手可能である。ここで紹介する方法を使えば,道路種別ごとに色 分けされた熊本県全域の道路網のデータを作成することができる(Fig. 3)。「overpass turbo」からのデータ取得の方法は Appendix A.2 を参照されたい。

Artisoc® を用いたマルチエージェントによる 交通流シミュレーションへの地理情報システムの活用法

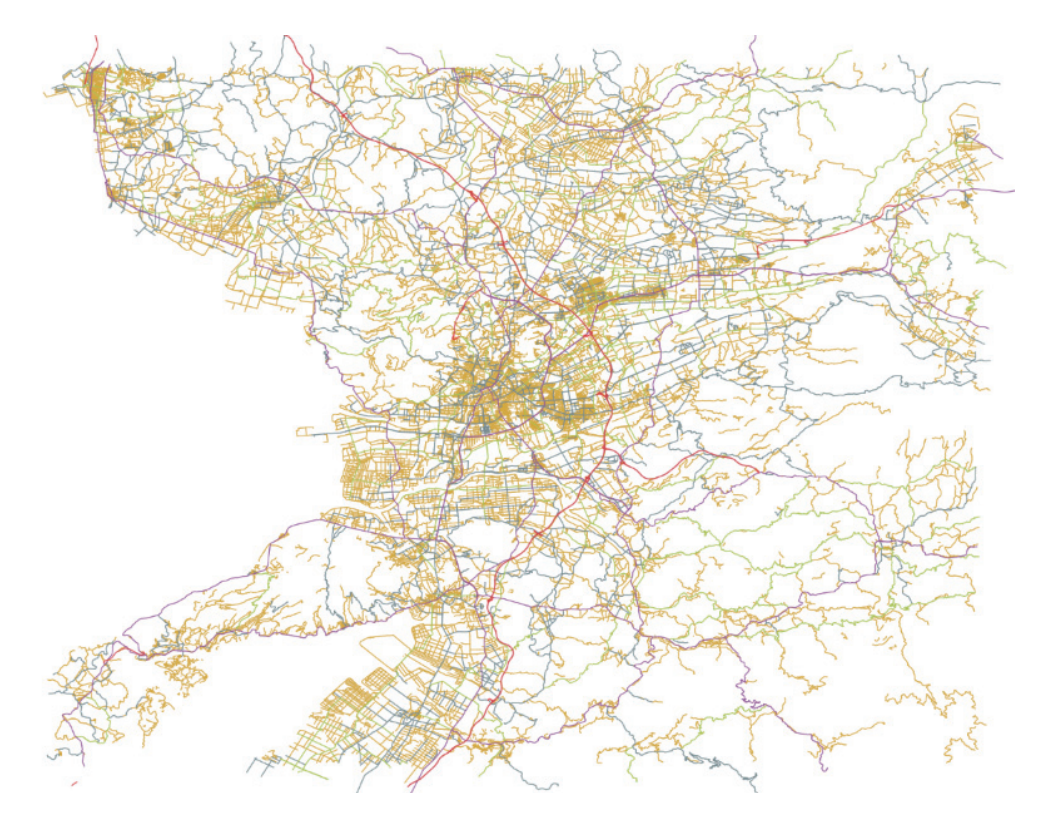

Fig. 3. 道路種別ごとに色分けされた熊本県全域の道路網

## 3. 人口メッシュデータの活用

 ここでは,人口メッシュデータに基づいて,移動者エージェントの生起確率と交通需要を 求める。人口メッシュデータには,「国土数値情報ダウンロードサイト」から入手できる 「500m メッシュ別将来推計人口データ (H30 国政局推計)」を利用する(Fig. 4)。

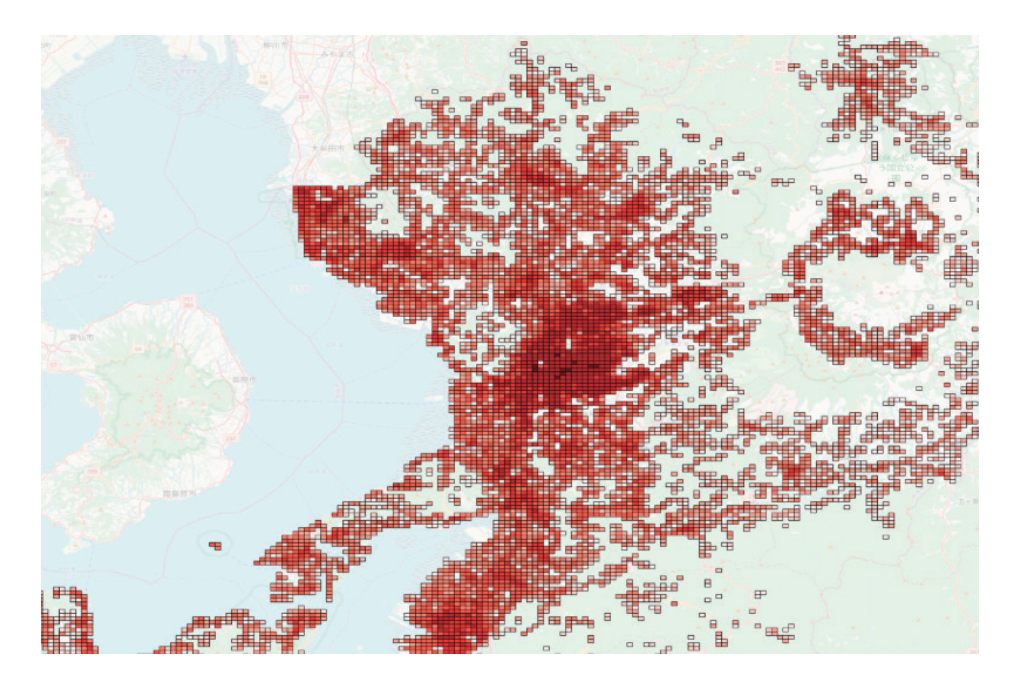

Fig. 4. 500m メッシュ別将来推計人口データ(H30国政局推計)

移動者エージェントの生起確率であるが,ノードの割り当て人口が多いほど,出発頻度が 高いと仮定する。ノードの割り当て人口は,メッシュ状に分割されたマス目内に含まれる ノード数で,マス目に付与された属性値(人口数)を按分した数となる。Fig. 5 の例では, マス目内の人口が100であり、そのマス目内を走る道路網の結節点が4つの場合に、各ノー ドの割り当て人口が 25 になることを示している。 **移動芝τ−ジェントの出起確率であるが、フ−ドの割り当て Ⅰ口が多いほど、电路頻度が** 言いと仮崇する フート

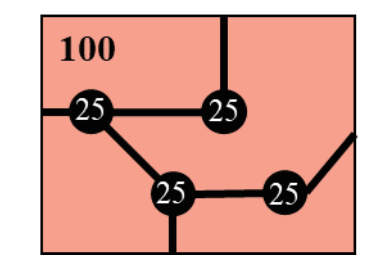

Fig. 5. ノードの割り当て人口 ノード間の交通需要は,出発地ノード *o* の人口 *Po* と目的地ノード *d* の人口 *Pd* とノード間の距

 $\mathcal{Y}-$ ド間の交通需要は、出発地ノード  $o$  の人口  $P_o$  と目的地ノード  $d$  の人口  $P_d$  とノード間 の距離 $L_{od}$ から, 古典的な重力モデル $^{\prime\prime}$ によって決定される。  $\mathcal{L} = \frac{1}{2} \sum_{i=1}^{n} \sum_{j=1}^{n} \sum_{j=1$ 

$$
A_{od} = \frac{P_o^{\alpha} P_d^{\beta}}{L_{od}^{\gamma}} \tag{1}
$$

ここで, 重力モデルパラメータ a, β, γ を与える必要があるが, これらのパラメータは Hiramatsu et al. (2021) <sup>8)</sup> で日本の 3 大都市圏のデータをもとに推計した値を用いる。 et al.(2021) 9) ファッシング 3 KB アクセスタンのアップ<br>- The Second State State International Activity

**コントラント**<br>出発地ノード o で発生した移動者エージェントが, ノード d を目的地とする確率は次式で えられる。 与えられる。 えられる。

$$
Pr_{od} = \frac{A_{od}}{\Sigma_i A_{oi}} \tag{2}.
$$

 $\cdots$ ,  $\cdots$ ,  $\cdots$ 

## 4. デジタル地図画像からのデータ生成

平即 いは, / ノフ // 地内凹 | ※こ し いム 用 ご 4 いくわ リ, ル / ニ フ // 『け り 4 いよ い 物 日 下 | 比 回 旧  $\begin{pmatrix} \frac{1}{2} & \frac{1}{2} & \frac{1}{2$ 試みる。そのため,色分けされたデジタル地図画像のピクセルの輝度値を利用して,画像を CSV Ellerty The Automobile Section Contract August August 特定などの<br>Note that August August 2012 いるため、關値を設完して、これを段階評価に置き換える。ハザードマップでけ、無色を会 め5段階の浸水リスクの度合いによる色分けがされていることから、生成されるデータは0 ~ 4 の値が入った CSV ファイルとなる (Fig. 6)。熊本市中央区におけるハザードマップの データ化の詳約 本節では、デジタル地図画像として公開されており、元データが得られない場合や位置情 邦が紐付けられていない場合に, 画像からデータを抽出する方法を検討する。具体例とし て,熊本市における洪水の浸水想定区域のハザードマップ<sup>9)</sup>を使い,デジタル地図画像から のデータ生成を試みる。そのため,色分けされたデジタル地図画像のピクセルの輝度値を利 用して,画像を CSV ファイルに変換する。CSV ファイルの各セルには輝度値が入力されて いるため,閾値を設定して,これを段階評価に置き換える。ハザードマップでは,無色を含 め5段階の浸水リスクの度合いによる色分けがされていることから,生成されるデータは0  $\frac{1}{3}$   $\frac{1}{3}$  データ化の詳細については,Appendix A.3 に付記する。

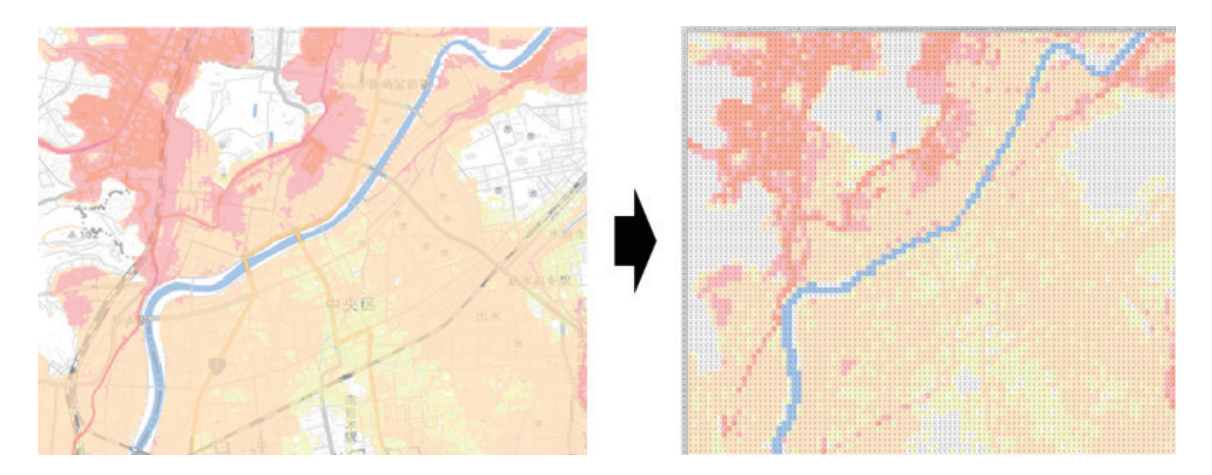

Fig. 6. 熊本市中央区の洪水浸水想定区域のデータ化

この手法で作成した属性情報(CSV ファイル)を GIS データとして利用するためには, 元にした地図画像のジオリファレンスと CSV ファイルの属性テーブルへの結合が必要にな るが,そのやり方については Appendix A.4 に記載する。

## 5. 災害時における避難行動の初歩的なマルチエージェント・シミュレーション

 本節では,本稿で紹介した手法により地理空間情報を組み込んだマルチエージェント・シ ミュレーション (MAS) の例として, 洪水発生時における避難行動のシミュレーションを 紹介する。

 Fig. 7 は,本稿で紹介した手法により地理空間情報を組み込んだ熊本市中央区における避 難行動の交通流シミュレーションの様子である。このシミュレーションでは,時間経過とと もに段階的に浸水が進んでいく。移動者エージェント (Person) は避難施設 (Shelter) を 目的地として道路上を通行するが,浸水した区域の道路は切断され,通行不可となる。その ため,通行を予定していた道路が浸水してしまった場合には,目的地までの移動ルートの再 設定を余儀なくされる。なお,道路通行中に浸水に巻き込まれると移動者エージェント(青 色の Person)は動くことができなくなり,要救助者(黒色の Person)となる。

Phase 1 は、浸水初期段階である。リスクの低い地域が多く, 要救助者はほとんどいない。 Phase 2 は、浸水が深刻な地域が低地などで現れ始め、要救助者が散見される。Phase 3 で は,多くの地域で浸水が深刻化し,多くの要救助者が現れる。Phase 4 ではさらに浸水が深 刻化している。Phase 3 以降では、ほとんどの避難施設が浸水区域に含まれるため、避難施 設に向かう途中で浸水に巻き込まれて要救助者となる移動者エージェントが大量に発生す る。

 今回は「国土数値情報ダウンロードサイト」で公開されているポイントデータから避難施 設を設定しているが,このシミュレーションを使えば,より安全な避難施設の場所の選定が 可能である。また,災害対策による逃げ遅れの削減効果の検証にも役立つであろう。

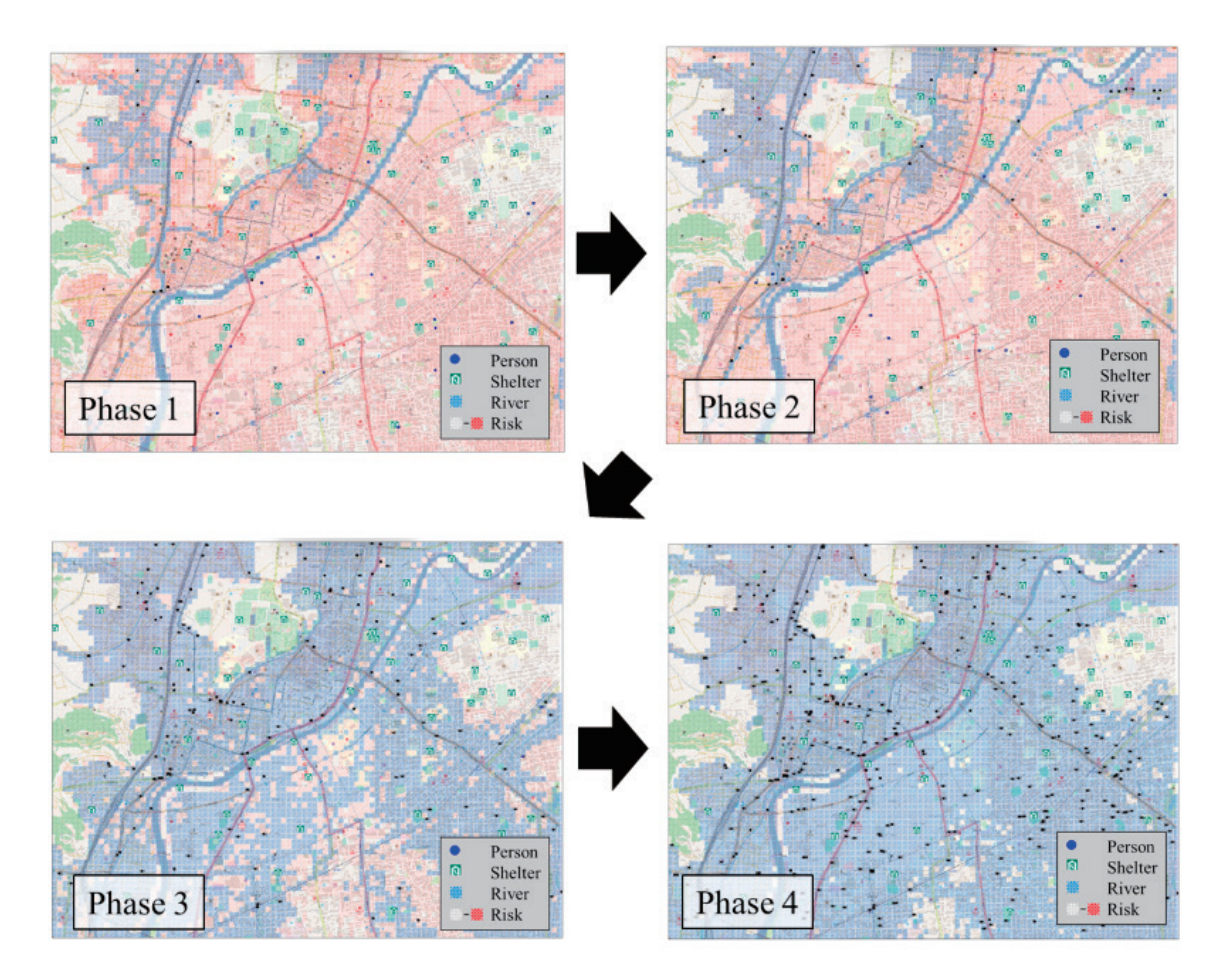

Fig. 7. 熊本市中央区における避難行動の交通流シミュレーション

## 6. おわりに

 本稿では,実在する都市を対象とした交通流シミュレーションを行うにあたっての地理空 間情報の入手および処理の方法を整理した。この手法により,任意の地域の詳細な道路網の データを取得し,シミュレーションに取り込むことができ,シミュレーションで利用する道 路の種別を後から変えることも容易になった。

 また,人口メッシュデータに基づいた移動者エージェントの生起確率と交通需要の設定に より,簡便な交通流シミュレーションを行うことができる。より精緻な分析を行いたい場合 には、G空間情報センターで有償提供されている断面交通量データ 10) の利用が推奨される。

 さらに,ビットマップなどのデジタル地図画像の形でしか情報が公開されていない場合 に,画像からデータを抽出する方法について実験的な試みを行った。段階評価であれば,ク ラス属性情報として付与することができ,十分実用に耐え得るデータが生成できることを確 認した。

 今後の研究では,機械学習などの画像認識技術を用いてデジタル地図画像から道路ネット ワークを抽出する手法の提案や,実在する都市を舞台とした渋滞緩和策の検討や災害避難の シミュレーションを行っていく予定である。

## 謝辞

本研究は科学研究費補助金(21K01515,代表:平松燈)の助成を受けた研究の一部である。

## 参考文献

- 1 )山影進:『人工社会構築指南(シリーズ人工社会の可能性 1)』,書籍工房早山 (2008)
- 2 )構造計画研究所:「GIS Data Converter3」https://mas.kke.co.jp/gis-data-converter/(2023 年 5 月 21 日最終アクセス)
- 3 )構造計画研究所:「artisoc 中級チュートリアル GIS データを利用したシミュレーションモデル作成講習」 https://mas.kke.co.jp/howto/artisoc%E4%B8%AD%E7%B4%9A%E3%83%81%E3%83%A5%E3%83%B C%E3%83%88%E3%83%AA%E3%82%A2%E3%83%AB-gis%E3%83%87%E3%83%BC%E3%82%BF%E3 %82%92%E5%88%A9%E7%94%A8%E3%81%97%E3%81%9F%E3%82%B7%E3%83%9F%E3%83%A5%E3 %83%AC/(2023年5月21日最終アクセス)
- 4) 国土交通省:「国土数値情報ダウンロードサイト」https://nlftp.mlit.go.jp/ksj/index.html (2023年5 月 21 日最終アクセス)
- 5 )OpenStreetMap contributors: "OpenStreetMap" https://www.openstreetmap.org/(2023 年 5 月 21 日最終アクセス)
- 6 )Martin Raifer: "overpass turbo" http://overpass-turbo.eu/(2023 年 5 月 21 日最終アクセス)
- 7 )Voorhees, A. M.: "A General Theory of Traffic Movement." Proceedings, Institute of Traffic Engineers, New Haven, CT (1955)
- 8) Hiramatsu, T., Inoue, H. and Kato, Y.: "Analysing the Formation of Urban Orbital Road Networks with Multi-agent Simulation," Journal of Transport Economics and Policy, Vol.55, No. 1, pp.36-63 (2021)
- 9) 防災情報くまもと:「ハザードマップ」https://portal.bousai.pref.kumamoto.jp/?p=hazard&l=104-0 (2023 年 5 月 21 日最終アクセス)
- 10)G 空間情報センター:「断面交通量データ」https://www.geospatial.jp/ckan/dataset/traffic-apiv2 (2023 年 5 月 21 日最終アクセス)
- 11)キラッと奥三河観光ナビ:「OpenStreetMap 編集用タグ一覧表」 https://www.okuminavi.jp/access/pdf/OSM\_taguitiran.pdf (2023年5月21日最終アクセス)
- 12)イメージングソリューション:「【Python/Pillow(PIL)】画像の輝度値を CSV ファイルに保存 / 読 込」https://imagingsolution.net/program/python/pillow/image\_save\_load\_csv/(2023 年 5 月 21 日 最終アクセス)
- 13)SK ラボ .net:「QGIS:座標を持たない地図画像に座標を与える」https://sk-lb.net/qgis-georef/(2023 年 12 月 1 日最終アクセス)
- 14)Office Hack:「エクセルで表形式のデータを縦一列に並べる方法」https://office-hack.com/excel/ excel-column-line-up/ (2023年12月1日最終アクセス)

## Appendix

## A.1. OpenStreetMap データのハンドリング

 「OpenStreetMap」の公式サイトでエクスポートされるデータは osm 形式という独自形式 のファイルとなる。そのため,一般的な形式であるシェイプファイル(shp 形式)に変換す る必要がある。ここでは QGIS というオープンソースソフトウェアによる osm 形式ファイル のハンドリング方法を解説する。使用したQGISのバージョンはQGIS 3.30 's-Hertogenbosch である。

 OpenStreetMap からダウンロードしたファイル(osm 形式)を QGIS に読み込むには 「QuickOSM」というプラグインを導入する必要がある。

【手順】

1. QGIS のメニューバーの「プラグイン」から,「プラグインの管理とインストール」を開  $\zeta$  (Fig. 8).

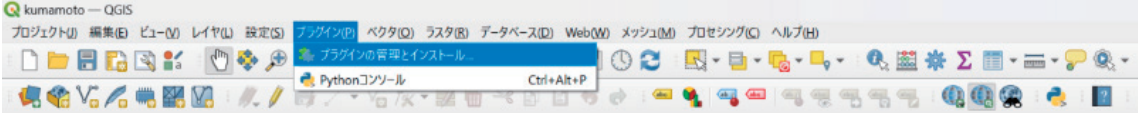

2. プラグイン一覧から「QuickOSM」を選択し,インストールする(Fig. 9)。

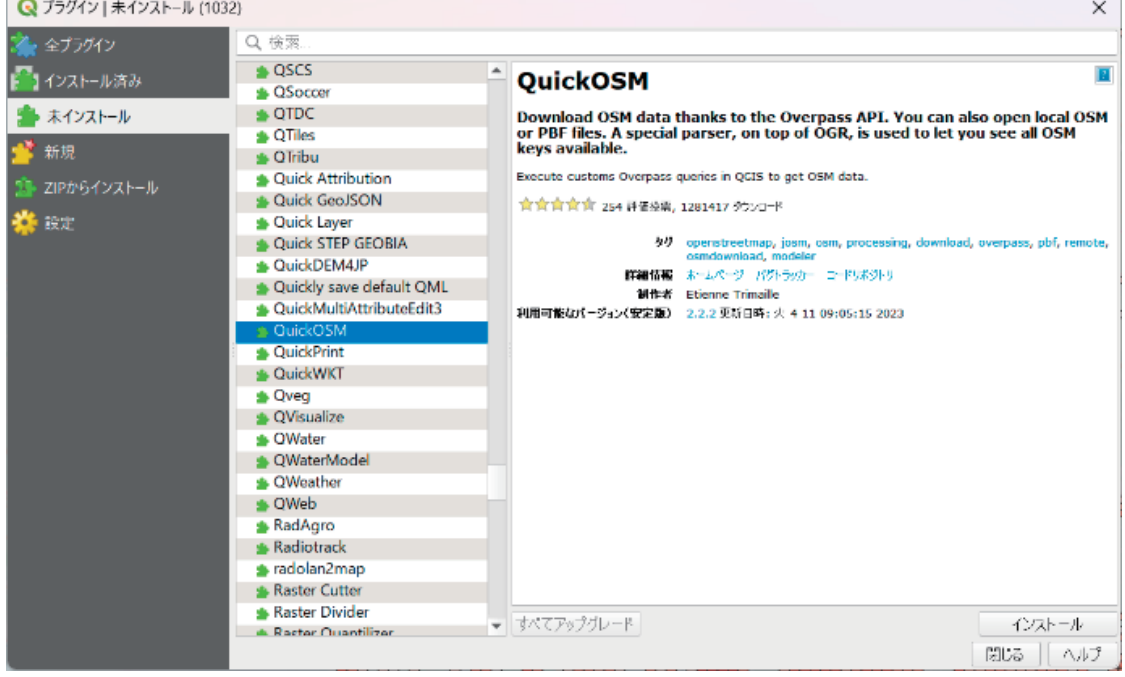

Fig. 9. QGIS のプラグイン管理画面

次に、「QuickOSM」プラグインを使って、osm 形式のファイルを読み込む方法を述べる。 OpenStreetMap からダウンロードしてきた osm ファイルには,道路以外の地物のデータの

Fig. 8. QGIS のメニューバー

ほか、高速道路から歩行者専用道路まで様々な種別の道路が含まれている。ここでは、osm ファイルから任意の道路種別のデータを読み込む手順を紹介する。

【手順】

1. QGIS のメニューバーの「ベクタ」から,「QuickOSM」をクリックする(Fig.10)。

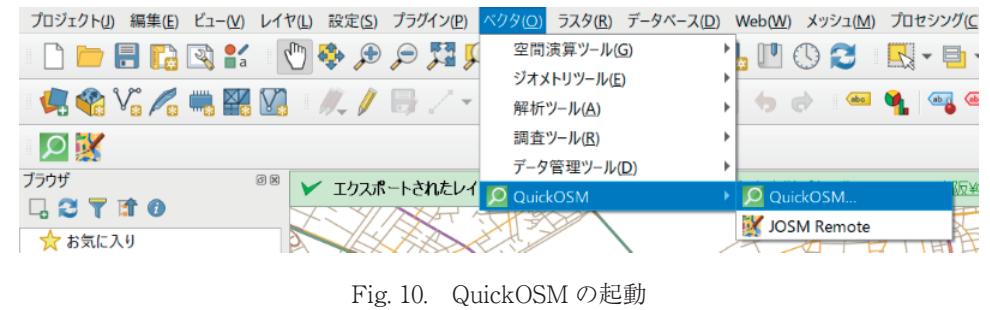

- 2. 「OSM File」で読み込ませたい osm ファイルを選択する。
- 3. 「Select tags」にチェックを入れ、道路のデータである「highway」を Key にし、任意の Value を指定する。ここで, And 条件 や Or 条件で複数指定できる (Fig. 11)。 「highway」Key の Value が表す道路種別は,Table 1 のとおりである。

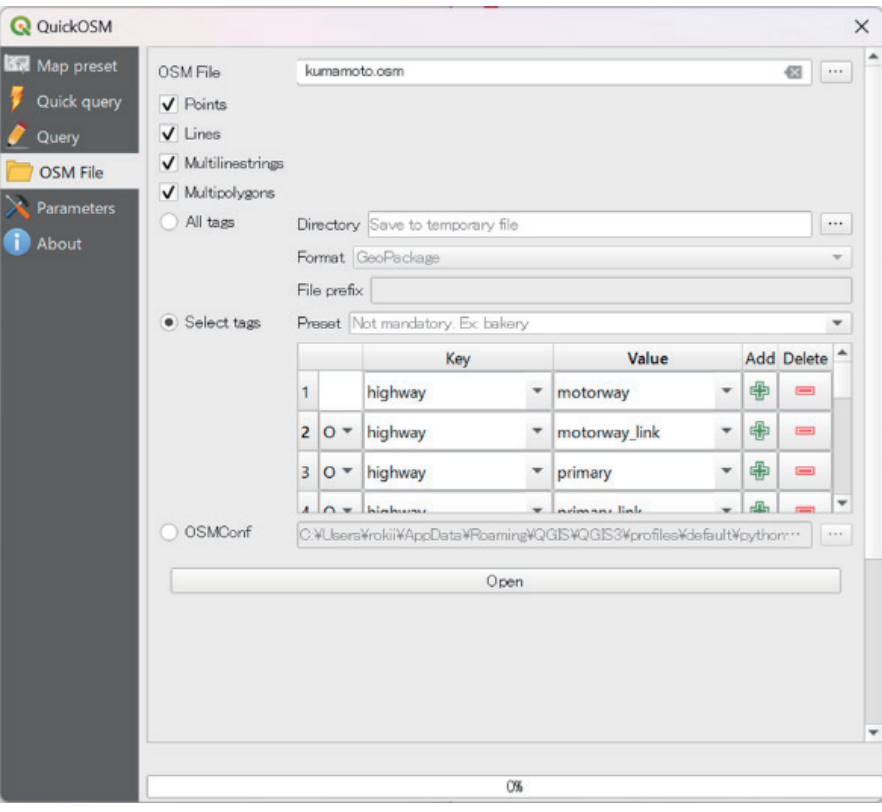

Fig. 11. QuickOSM のポップアップウィンドウ

| 名称             | key     | 值              | 説明                                                   | レンダリング | 写真 |
|----------------|---------|----------------|------------------------------------------------------|--------|----|
| 高速など           | highway | motorway       | 自動車専用道、高速・有料道路ウェイ                                    |        |    |
|                | highway | motorway link  | 高速道路への接続路。<br>高速道路への加速レーンやランプ。<br>(出入り用連絡路)          |        |    |
| 国道             | highway | trunk          | 国道で、主要道路のうち、高速道路でないもの。<br>通常は地方自治体ではなく、国が管理しているもの。   |        |    |
|                | highway | trunk link     | 国道への接続路(加速レーンやランプ含む)。<br>接続先は、trunk以下のクラス。           |        |    |
| 主要地方道          | highway | primary        | 地方自治体に管理されている主要道路。<br>一般的に大きな街を結ぶ。                   |        |    |
|                | highway | primary link   | 主要道への接続路(加速レーンやランプ含む)。<br>接続先は、primary以下のクラス。        |        |    |
| 一般都道府県道        | highway | secondary      | 補助的な主要道路など。<br>小さな町や村を結ぶ道路。                          |        |    |
|                | highway | secondary link | 補助的な主要道路への接続路(加速レーンやランプ含む)。<br>接続先は、secondary以下のクラス。 |        |    |
| 一般道<br>(2車線以上) | highway | tertiary       | 自動車が十分に対面通行できる幅4m以上に設計されていて、<br>通常はセンターラインのある道路。     |        |    |
| 一般道<br>(2車線未満) | highway | unclassified   | 特に他の種類に入らない地味な道路。                                    |        |    |

Table 1. OpenStreetMap 道路種別

最後に, QGIS のレイヤをシェイプファイル (shp 形式)にエクスポートすることで、他 のソフトウェアでの利用が容易になる。

【手順】

1. レイヤ一覧にある任意のレイヤを右クリックして表示されるメニューから「エクスポー ト」>「新規ファイルに地物を保存」をクリックする(Fig. 12)。

<sup>(</sup>出典)キラッと奥三河観光ナビ「OpenStreetMap 編集用タグ一覧表」11)より抜粋

#### Artisoc® を用いたマルチエージェントによる 交通流シミュレーションへの地理情報システムの活用法

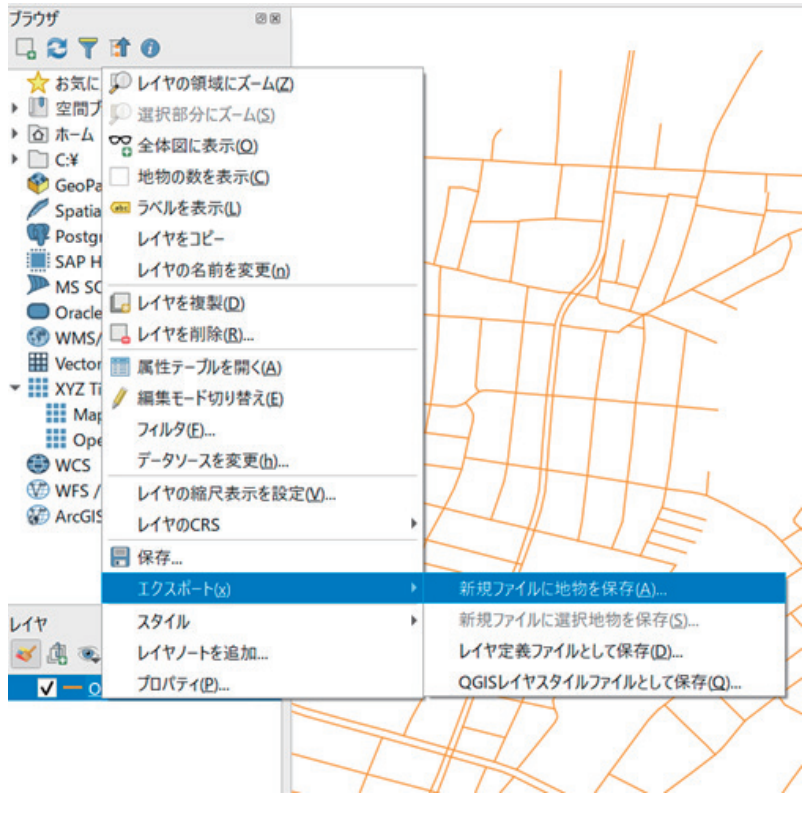

Fig. 12. レイヤのエクスポート

2. 「・・・」ボタンからファイル保存場所とファイル名を指定して、OK ボタンを押す(Fig. 13)。

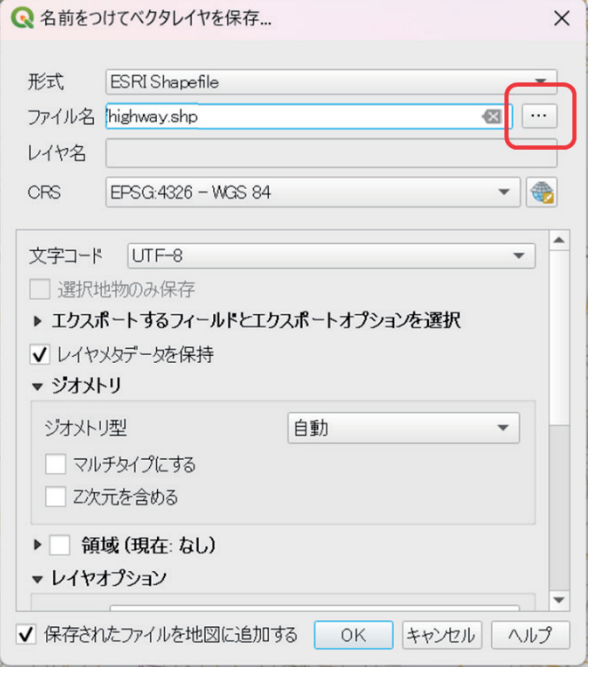

Fig. 13. ベク タレイヤの保存

## A.2. overpass turbo データのハンドリング

まず,「overpass turbo」から道路交通網データを取得する手順を解説する。

## 【手順】

1. レイヤ一覧にある任意のレイヤを右クリックして表示されるメニューから「エクスポー ト」>「新規ファイルに地物を保存」をクリックする (Fig. 14)。

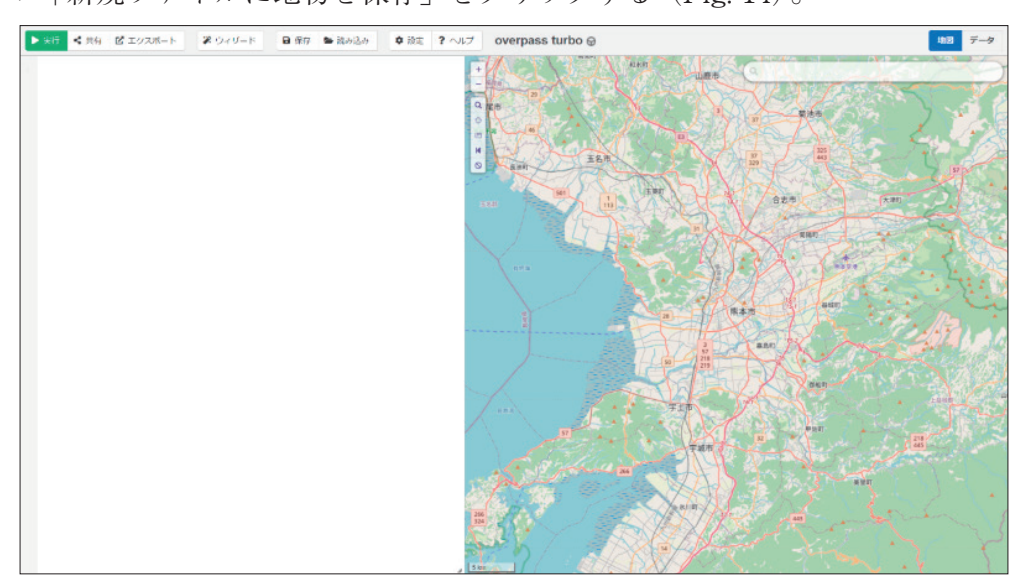

Fig. 14. QuickOSM のポップアップウィンドウ

2. メニューの 「ウィザード 」ボタンをクリックする(Fig. 15)。

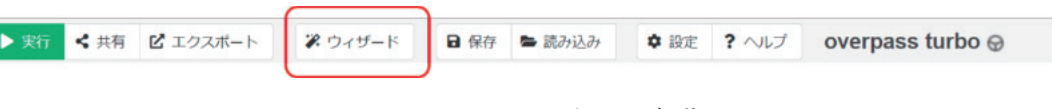

Fig. 15. クエリウィザードの起動

3. クエリウィザードに「highway= 任意の道路種別」を入力して 「クエリを作成して実行」 を押す(Fig. 16)。

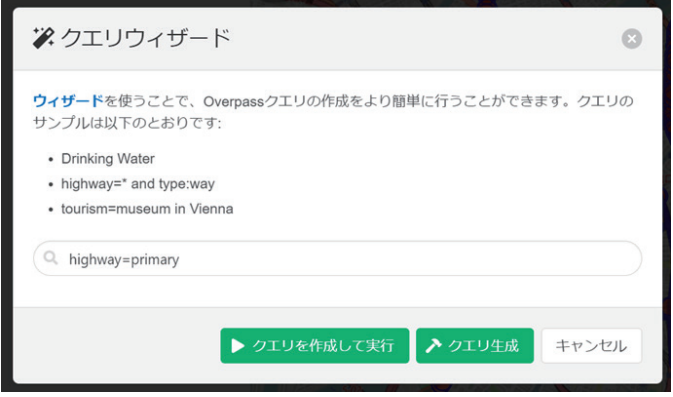

Fig. 16. クエリウィザード

Artisoc® を用いたマルチエージェントによる 交通流シミュレーションへの地理情報システムの活用法

4. メニューの 「エクスポート」ボタンをクリックする(Fig. 17)。

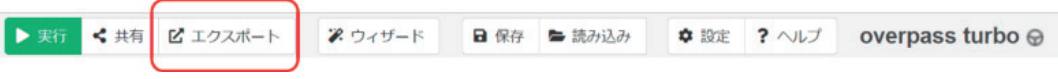

Fig. 17. overpass turbo データのエクスポート

- 5. データの形式を選び, 「download」ボタンをクリックする(Fig. 18)。
- このとき選択するデータ形式は「KML」を推奨する。「GeoJSON」にすると, QGIS で レイヤをマージするときや shp 形式でエクスポートするときにエラーが発生する。 「GPX」は QGIS で読み込んだ際に Line データ以外の不要なレイヤが作成されてしまう。

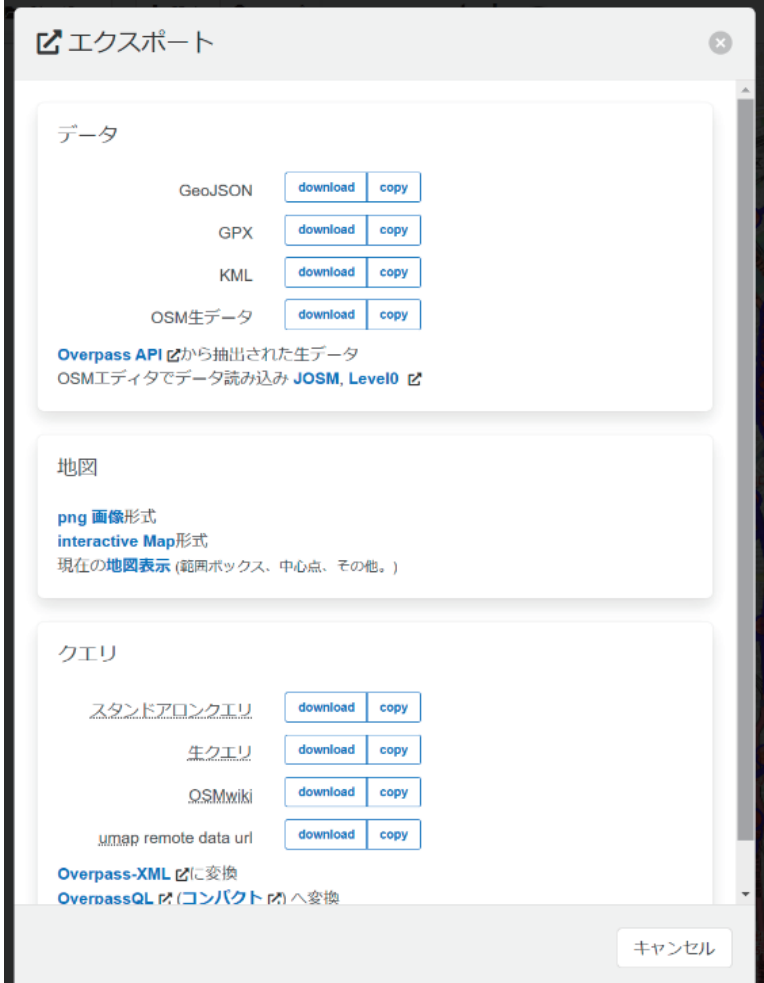

Fig. 18. エクスポートするデータの形式選択

次に,QGIS でダウンロードした KML ファイルを読み込む。

【手順】

1. [レイヤ] > [レイヤを追加] > [ベクタレイヤを追加] を選択する (Fig. 19)。

熊本学園大学論集『総合科学』 第 29 巻 第 1 号(通巻 55 号)

| & *kumamoto_wide - QGIS<br>プロジェクト(J) 編集(E) ビュー(V)<br><b>JOHRRK</b>                                                                                                    | <b>■データソースマネージャ(D)</b>                                                                | $Ctrl+L$                   | レイヤ(L) 設定(S) プラグイン(P) ペクタ(O) ラスタ(R) データベース(D) Web(W) メッシュ(M) プロセシング(C) ヘルプ(H)<br>$\blacksquare$ 02 $\blacksquare$ + 5 + 5 |                                                          |
|----------------------------------------------------------------------------------------------------|---------------------------------------------------------------------------------------|----------------------------|----------------------------------------------------------------------------------------------------|----------------------------------------------------------|
| 电哈哈人电路                                                                                                    | レイヤを作成<br>レイヤを追加                                                                      |                            | V ベクタレイヤを追加                                                                                                    | Ctrl+Shift+V                                             |
| <b>DIX</b><br>ブラウザ<br>GCTTO<br>☆お気に入り                                                                                                    | レイヤとグループを埋め込む<br>レイヤ定義ファイルから追加<br>士 ジオリファレンサ<br>■ スタイルをコピー                            |                            | ■ ラスタレイヤを追加<br>■メッシュレイヤを追加<br>9. CSVテキストレイヤを追加<br>● PostGISレイヤを追加                                                         | Ctrl+Shift+R<br>$Ctrl + Shift + T$<br>$Ctrl + Shift + D$ |
| ▶ ■ 空間ブックマーク<br>▶ ● プロジェクトホーム<br>▶ □ ホーム                                                                                                    | ■ スタイルを貼り付け<br>■レイヤをコピー<br>■ レイヤ/グループを貼り付け                                            |                            | △ SpatiaLiteレイヤを追加<br>■ MS SQLサーバーレイヤを追加<br>● Oracle Spatialレイヤを追加                                                        | Ctrl+Shift+L<br>Ctrl+Shift+O                             |
| $\triangleright$ $\Box$ C:Y<br>GeoPackage<br>SpatiaLite<br>PostgreSQL<br>SAP HANA<br>MS SOL Server                                                                                                    | ■ 属性テーブルを開く(A)<br>属性テーブルをフィルタ<br>/ 編集モード切り替え(E)<br>■ レイヤ編集内容を保存                       | F <sub>6</sub>             | ■ SAP HANA空間レイヤを追加<br>■仮想レイヤを追加/編集<br>(数 WMS/WMTSを追加<br>  XYZレイヤを追加                                                       | Ctrl+Shift+W                                             |
| O Oracle<br><b>CO WMS/WMTS</b><br><b>Wector Tiles</b><br>$\overline{\phantom{a}}$ $\overline{\phantom{a}}$ $\overline{\phantom{a}}$ XYZ Tiles<br><b>III</b> Mapzen Global Terrain<br><b>III</b> OpenStreetMap<br><b>O</b> wcs | 現在の編集<br>名前をつけて保存(S)<br>レイヤ定義ファイルとして保存<br>□ レイヤ/グループを削除<br>□レイヤを複製<br>レイヤを表示するスケールを設定 | $Ctrl + D$                 | <br>WCSレイヤを追加<br>VA WFSレイヤを追加<br>ArcGIS REST Serverレイヤを追加<br>     ベクタタイルレイヤを追加<br>                                        |                                                          |
| WFS / OGC API - Features<br><b>ArcGIS REST Servers</b>                                                                                                    | レイヤのCRSを設定<br>レイヤのCRSをプロジェクトに設定<br>レイヤのプロパティ(P)<br>フィルタ                               | Ctrl+Shift+C<br>$Ctrl + F$ |                                                                                                    |                                                          |
| レイヤ<br>◆ 山西下三一队首!<br>- N06-11 HighwaySecti<br>一 重要物流道路<br>一 緊急輸送道路                                                                                                    | ■ ラベリング<br>○ 全体図に表示<br>○○ 全体図にすべて表示<br>○ 全体図からすべて隠す                                   |                            |                                                                                                    |                                                          |

Fig. 19. ベクタレイヤの追加

2. ソースの「・・・」ボタンから読み込ませる KML ファイルを選択する (Fig. 20)。

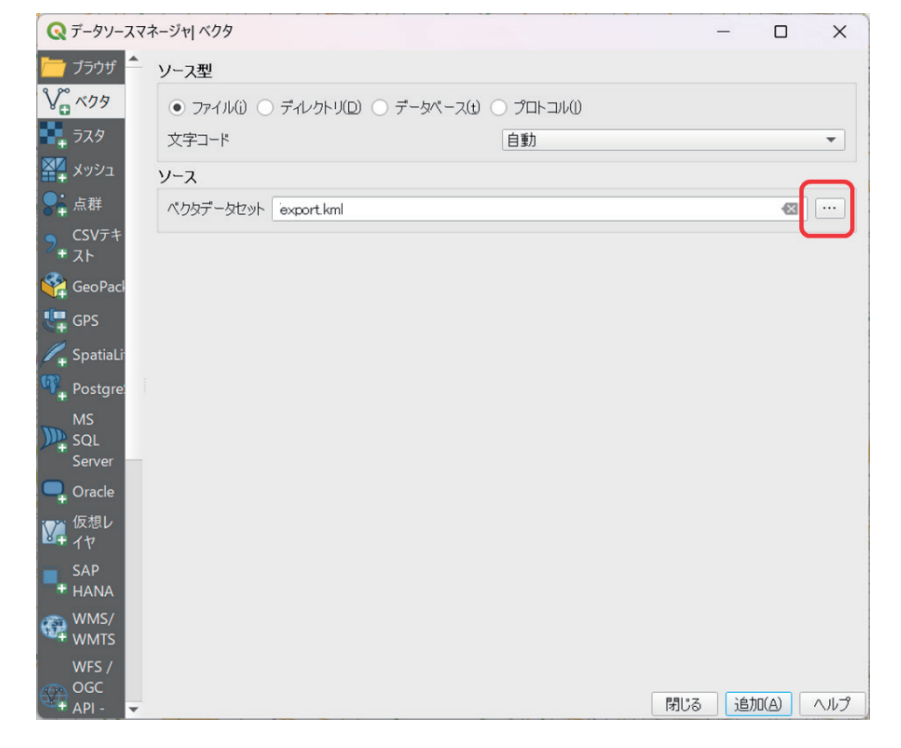

Fig. 20. データソースマネージャ

最後に、道路種別ごとに読み込んだレイヤをマージし、ひとつのシェイプファイル (shp

形式)としてエクスポートする。シェイプファイルのエクスポートの方法は前述しているた め、割愛する。

【手順】

1. [ベクタ] > [データ管理ツール] > [ベクタレイヤのマージ] をクリックする (Fig. 21)。

|                             |                      |                          | プロジェクト(J) 編集(E) ビュー(V) レイヤ(L) 設定(S) プラグイン(P) ベクタ(O) ラスタ(R) データベース(D) Web(W) メッシュ(M) プロセシング(C) ヘルプ |
|-----------------------------|----------------------|--------------------------|---------------------------------------------------------------------------------------------------|
|                             |                      | O QuickOSM<br>空間演算ツール(G) | 'LLIOCIE - EI - Fa -                                                                              |
|                             | <b>なもんんも留め ノノラノ・</b> | ジオメトリツール(E)              | abo of the cabo<br>$\bullet$ $\bullet$                                                            |
| りび                          |                      | 解析ツール(A)                 |                                                                                                   |
| ブラウザ                        | 回国                   | 調査ツール(R)                 |                                                                                                   |
| □ 3 〒 市 0                   |                      | データ管理ツール(D)              | ※ 空間インデックスを作成<br>※ 属性の空間結合                                                                        |
| ☆ お気に入り                     |                      |                          |                                                                                                   |
| ▶    聖問ブックマーク               |                      |                          | ■■ ベクタレイヤをマージ                                                                                     |
| ▶ ⊙ ホーム                     |                      |                          | ※ ベクタレイヤを再投影                                                                                      |
| $\triangleright$ $\Box$ C:¥ |                      |                          | □ 属性でレイヤを分割                                                                                       |

Fig. 21. ベクタレイヤのマージ

2. 入力レイヤを選択して、実行ボタンを押すと、マージ結果として出力レイヤが作成され る(Fig. 22)。

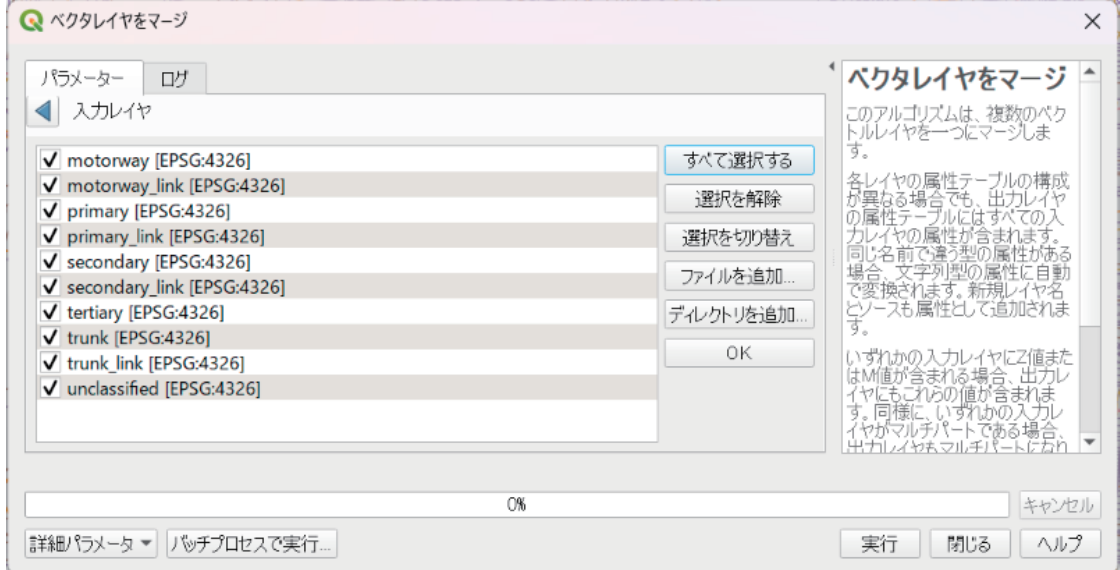

Fig. 22. マージするレイヤの選択

A.3. ハザードマップ地図画像からのデータ生成

ここでは,ハザードマップを例に,画像からデータを生成する際の手順を説明する。

【手順】

1. 画像編集ソフトで画像の解像度を生成したいデータの行列サイズに合わせ、ビットマッ

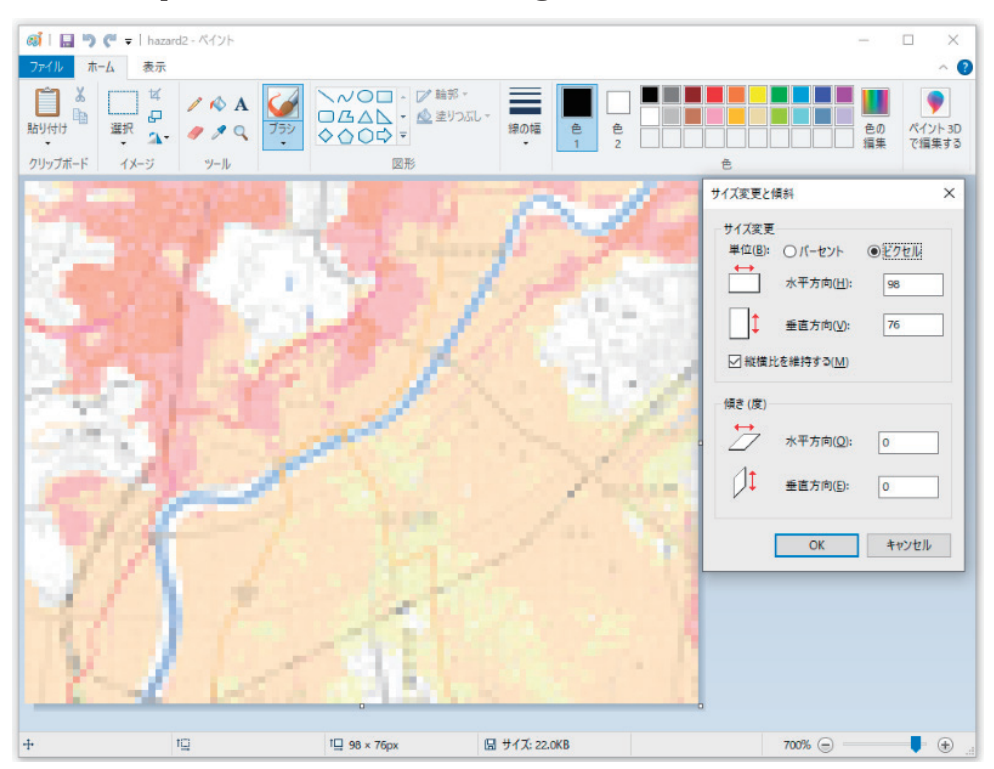

プファイル(bmp 形式)として保存する(Fig. 23)。

Fig. 23. ペイントによる解像度の変更

- 2. Python プログラム 12)で画像の輝度値に基づいてビットマップファイルを CSV ファイル に変換する。
- 3. Excel の IF 関数の条件に閾値を設定して,輝度値から属性情報に置き換える。ハザード マップの場合は浸水リスクの度合いに応じて 0 ~ 4 の数値を付与する。今回設定した輝 度値の閾値は Table 2 のとおりである。

| 洪水浸水想定区域 |                   | 浸水リスク | 輝度の閾値          |
|----------|-------------------|-------|----------------|
|          |                   |       | 249以上          |
|          | $0.5m$ 未満         |       | $241 \sim 248$ |
|          | $0.5 \sim 3.0$ m  |       | $221 \sim 240$ |
|          | $3.0 \sim 5.0$ m  |       | $211 \sim 220$ |
|          | $5.0 \sim 10.0$ m |       | 210以下          |

Table 2. ハザードマップで使った輝度値の閾値

4. 最後に,背景の道路網や鉄道網が重なっていて輝度値からの浸水リスクの読み取りがう まくできなかった箇所を必要に応じて修正する。

## A.4. 地図画像のジオリファレンスと属性情報 (CSV ファイル) の結合

 位置情報を持たない地図画像に対して,GIS データと照らし合わせることで位置情報を付 与する作業をジオリファレンスと呼ぶ。ここでは、QGIS によるジオリファレンスの方法 13) と別途作成した位置情報を持たない CSV ファイルのデータ結合方法を、前述のハザード マップ地図画像と浸水リスクの CSV ファイルを使って解説する。

## 【手順】

1. まず、照らし合わせるための正確な GIS データを含む地図をレイヤに追加する。ブラウ ザパネルから XYZ Tiles の中にある OpenStreetMap をダブルクリックする(Fig. 24)。

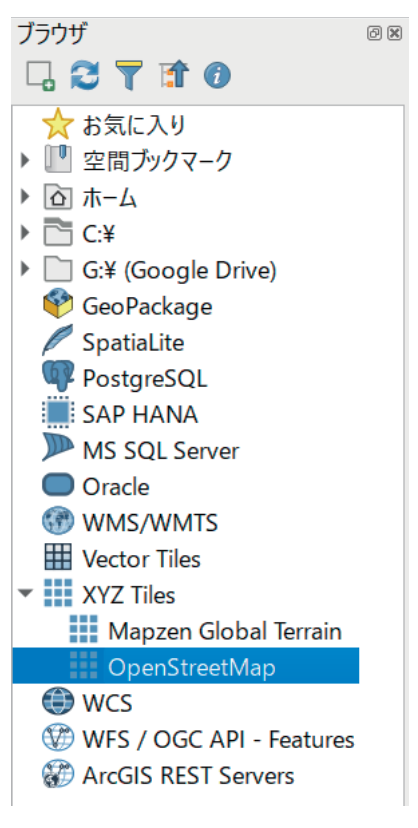

Fig. 24. ブラウザパネル

2 次に, メニュータブの「レイヤ]の中から「ジオリファレンサ]を起動する (Fig. 25)。 ジオリファレンサがメニュー中のどこに分類されているかは QGIS のバージョンによっ て異なる。バージョンによっては,「QuickOSM」と同様にプラグインを追加インストー ルする必要がある。

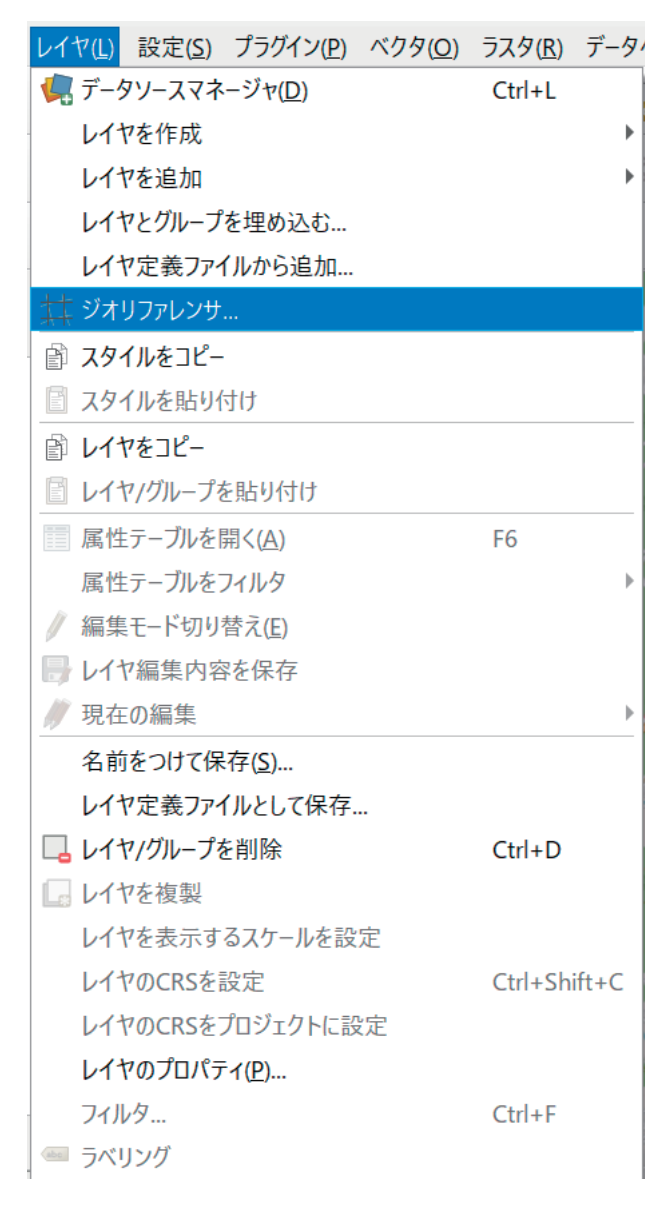

Fig. 25. ブラウザパネル

3. ジオリファレンサの「ラスタを開く」から元になる地図画像を選択する (Fig. 26)。

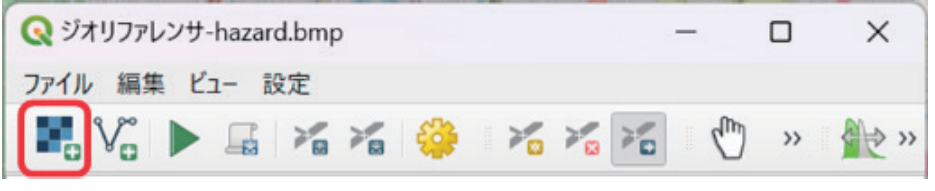

Fig. 26. ジオリファレンサ

4. ジオリファレンサで「点の追加」ツールを選んで,地図画像上の目印とする地点をク リックすると、小さな緑の点が打たれ,「地図座標の入力」ダイアログが開く(Fig. 27)。「地図キャンパスから」ボタンを ON の状態にして, QGIS メイン画面上の対応す る位置をクリックすると,「地図座標の入力」ダイアログに座標値が読み取られる。

 この作業を地図画像の複数の地点で行い,ジオリファレンスに必要なグラウンドコン トロールポイント(GCP)を設置する。各GCPの座標値はジオリファレンサのGCPテー ブルに表示される。

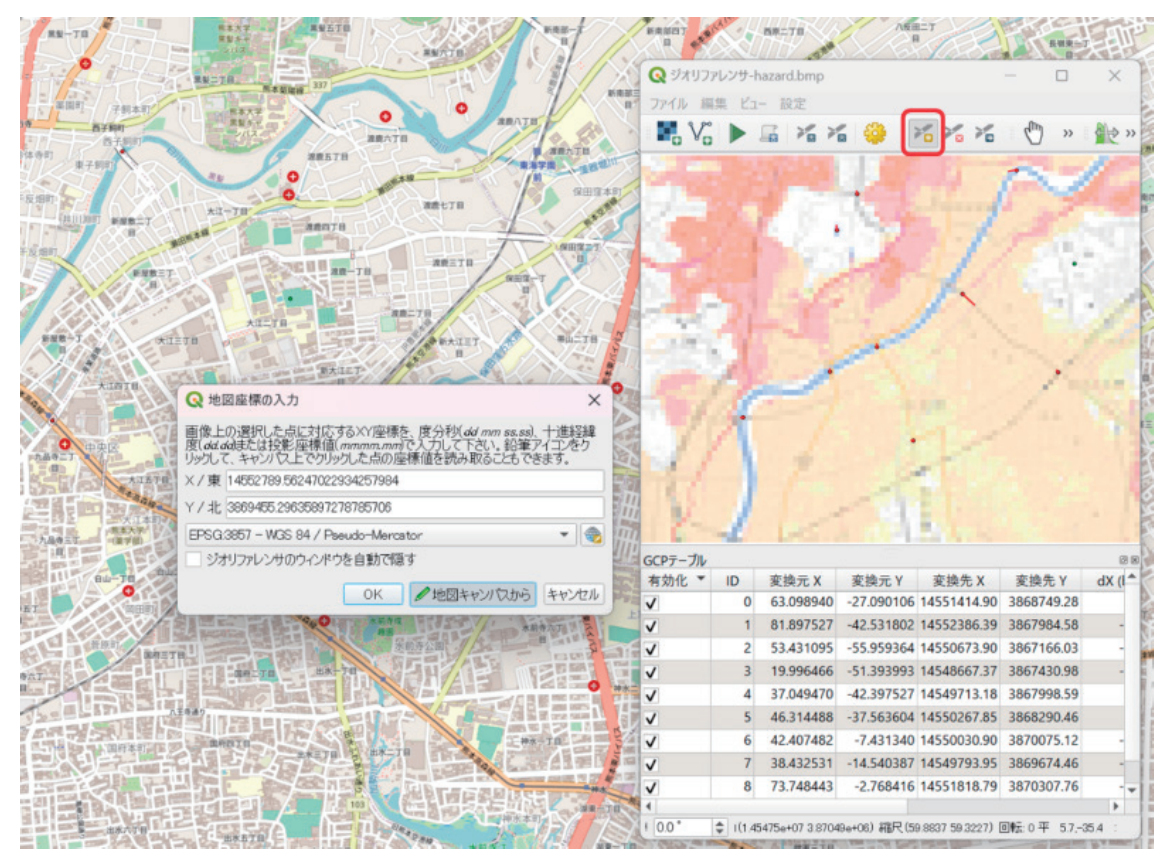

Fig. 27. ジオリファレンサによる GCP の設置

5. ジオリファレンサの「変換の設定」ツール(黄色歯車)をクリックすると、変換の設定 ウィンドウが起動する。変換タイプが「線形」,変換先 CRS がプロジェクト CRS と同 じになっているか確認し、出力ファイルを設定して、「OK」ボタンを押す(Fig. 28)。

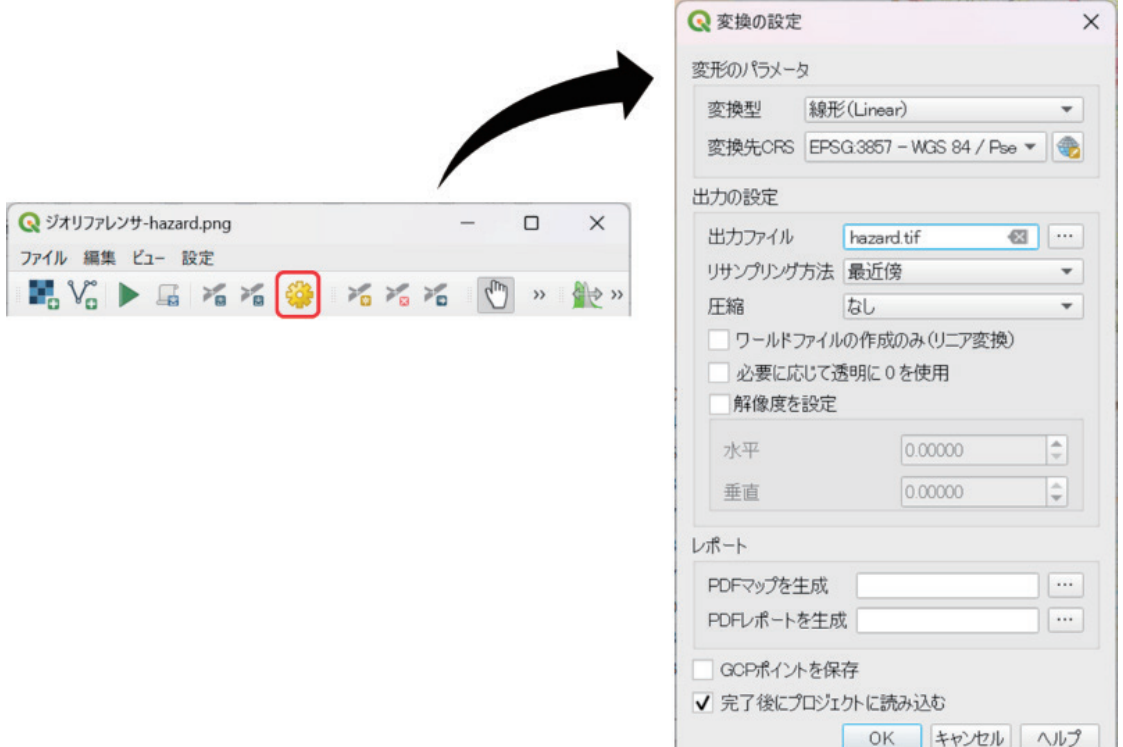

Fig. 28. ジオリファレンサの「変換の設定」

- 変換元 Y 変換先 X 変換先 V  $\begin{array}{c} 0.0089400 \quad -27.000166_1 \, 16551414.80 \\ 1.08197527 \quad -22.311002 \quad 4552346319 \quad 3607894.5 \\ 2.51431095 \quad -55359364 \quad 16450673.30 \\ 3.193954666 \quad -513399931 \quad 4545667330 \quad 3607164.03 \\ 4.19396466 \quad -513399931 \quad 45456713.18$  $-0.183$ <br> $-0.314$  $-0.38$ 0.02  $0.02$  $-0.028$  $0.010$ 0 後1145475e+07 387049e+060 相代(59.8837 59.3227) 回転 0 平均 134-4
- 6. 「ジオリファレンスの開始」ボタン(緑の三角)をクリックすると, QGIS のメイン画面 の OpenStreetMap にはめ込まれたような形で地図画像が重ねて表示される (Fig. 29)。

Fig. 29. ジオリファレンサの実行

7. ジオリファレンスされた地図画像に,CSV ファイルの属性情報を結合するために,グ リッド作成を行う。ジオリファレンスで生成されたレイヤを選択し,[ベクタ]>[調査

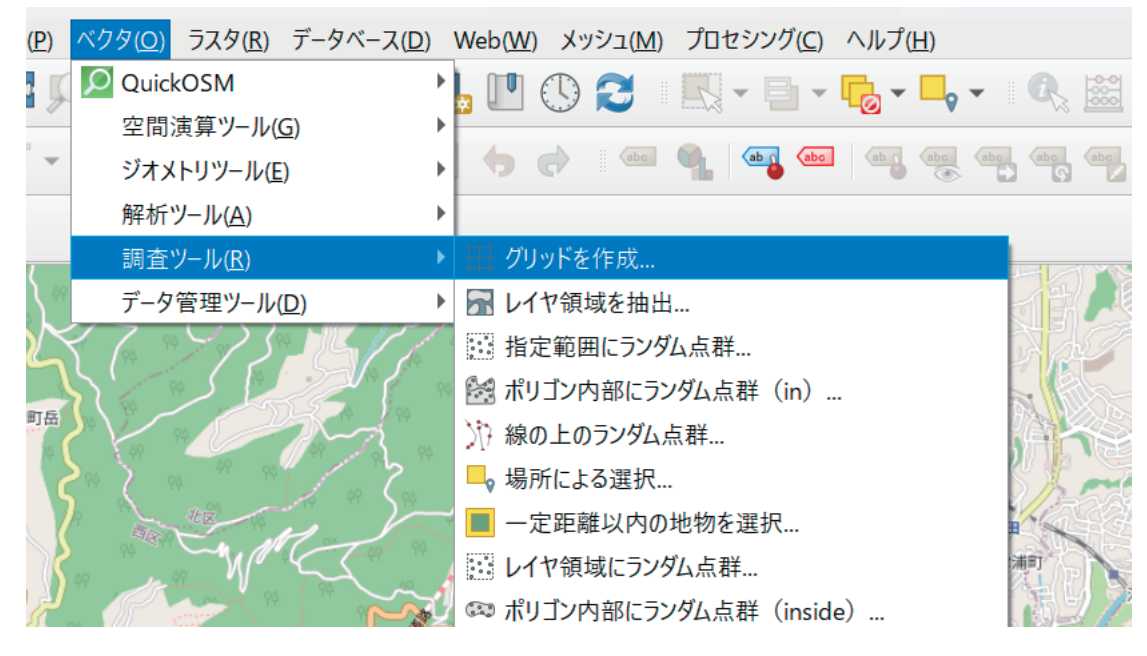

ツール]>[グリッドを作成]を選択する(Fig. 30)。

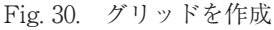

8. 「グリッドの種類」を「長方形(Polygon)に設定し,グリッドの範囲には地図画像のレ イヤを指定する。そして、作成されるメッシュ領域の数(地物数合計)が元の地図画像 のピクセル数に一致するように水平方向の間隔と垂直方向の間隔を調整する(Fig. 31)。 熊本市の例では,地物数合計が 7,448 になるようにトライ & エラーで水平方向の間隔と 垂直方向の間隔を 60 に調整した。

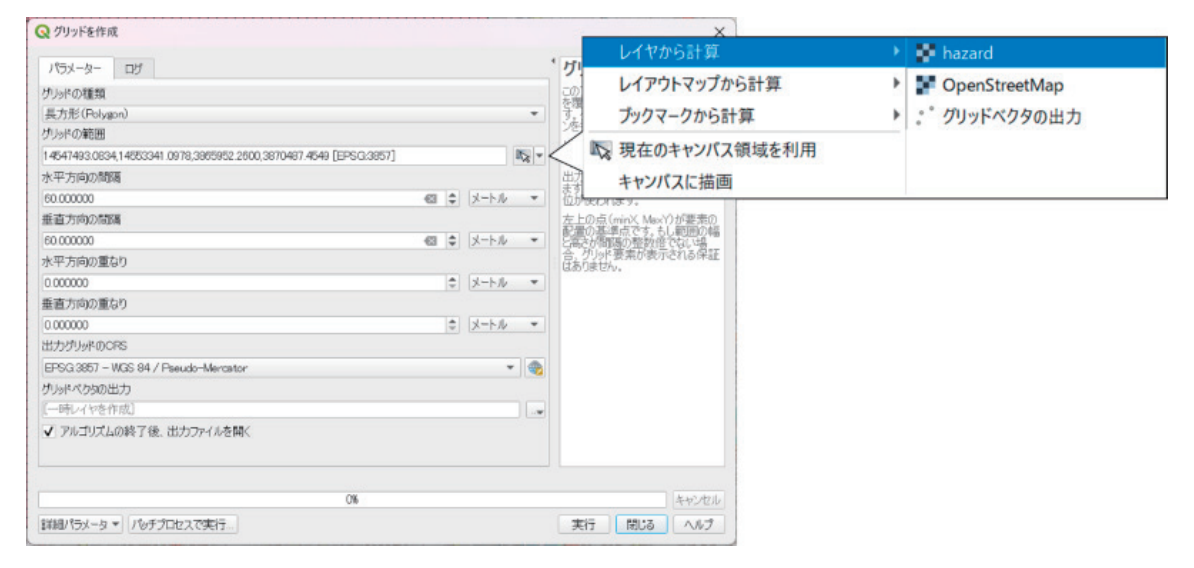

Fig.31. グリッドを作成

9. 「実行ボタン」を押すと. グリッドベクタのレイヤが出力される (Fig. 32)。

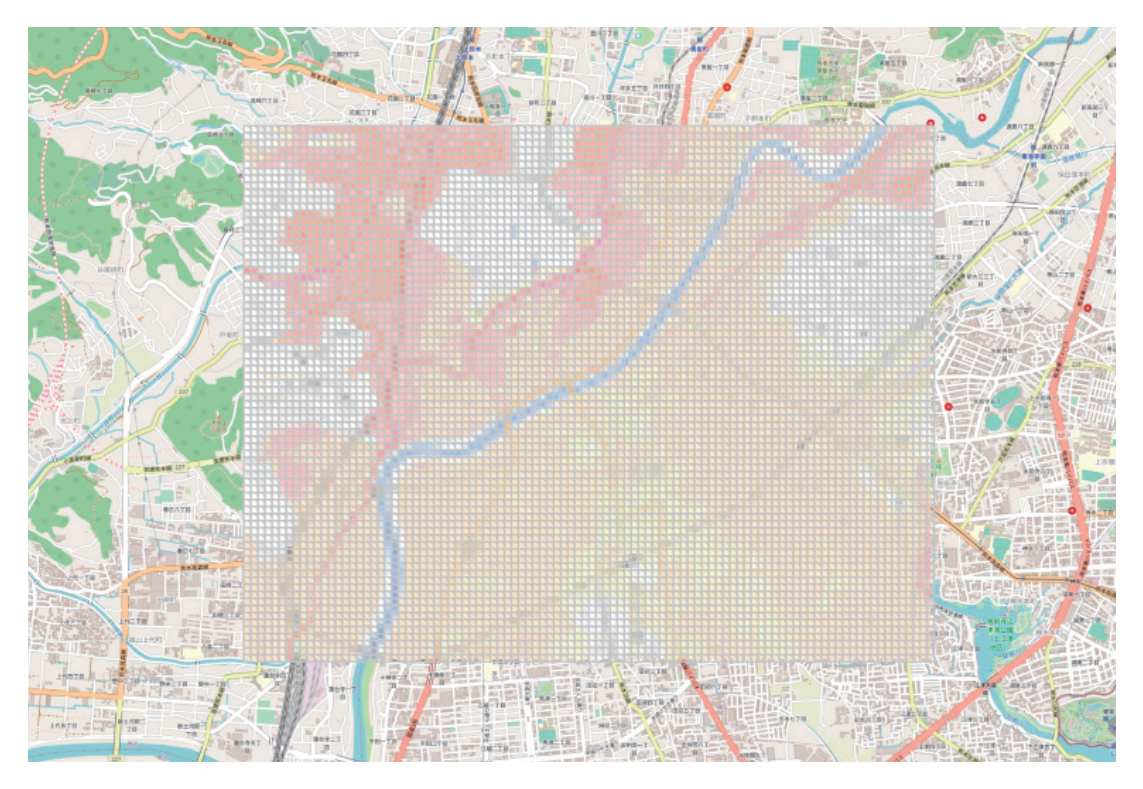

Fig.32. 生成されたグリッドベクタのレイヤ

10. 表形式の浸水リスクのデータを列ごとに縦一列に並べた CSV ファイル(Fig. 33)を作 成し, QGIS に読み込ませる。CSV ファイルの A 列には id を 1 から 7448 まで入力し, B 列には id に対応する risk を埋める。B2 のセルに「=INDEX (hazard!\$A\$1 : \$CT\$76, MOD (ROW ()-2, 76) +1, INT ( (ROW ()-2) /76) +1) 」と入力して下方にコピーする と, 表形式のデータを縦一列に並べ変える 14) ことができる。 なお, 式中の 「hazard!\$A\$1 : \$CT\$76」は浸水リスクの表データ範囲を指定している。

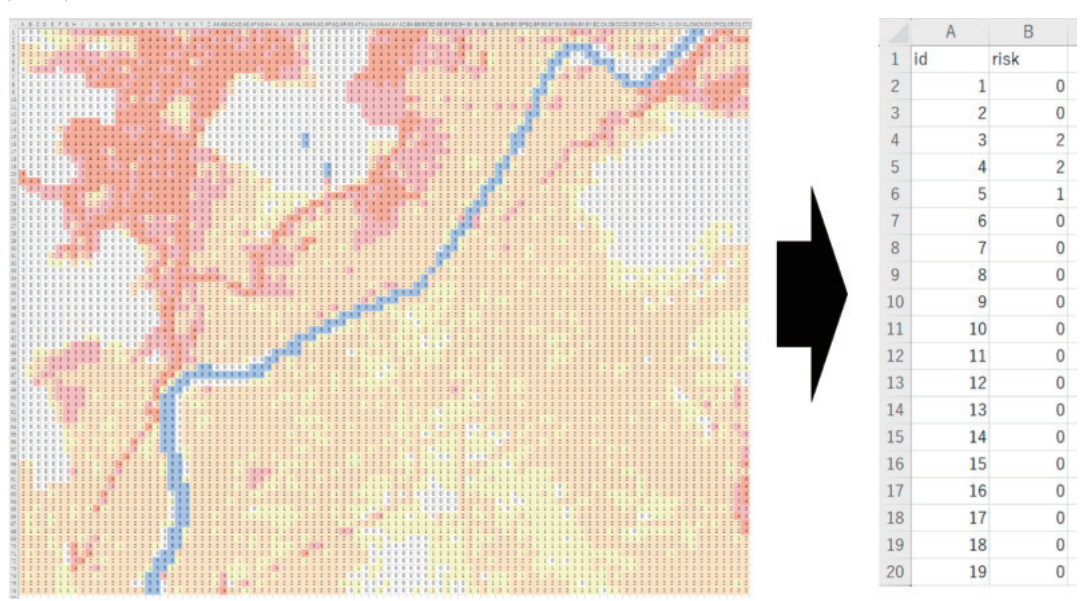

Fig.33. QGIS に読み込ませるためのデータの並べ変え

11. QGIS の画面上に CSV ファイルをドラッグ & ドロップするして、データを読み込ませ る。そして,生成したグリッドベクタのレイヤを右クリックし,[プロパティ]を選択 する。すると,レイヤプロパティが起動するので,左のアイコンメニューから「テーブ ル結合」を選択し,「+」ボタンを押す(Fig. 34)。

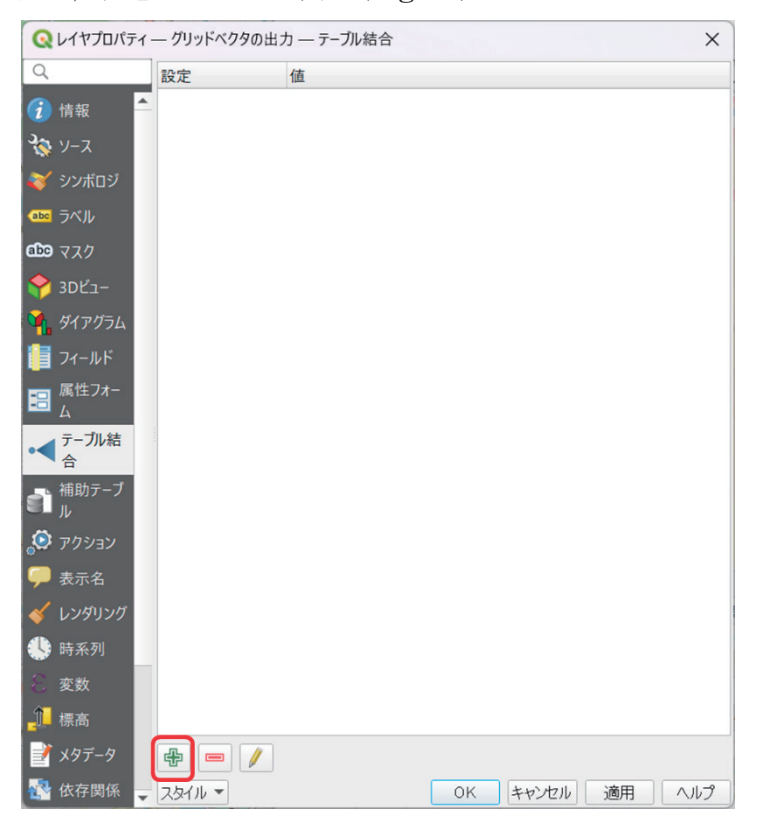

Fig.34. レイヤプロパティ

12. 結合レイヤに先ほど CSV ファイルを読み込ませた際に作成されたレイヤを指定し、結 合基準の属性とターゲット属性に共に id を指定する。さらに,一部の属性情報だけ テーブルに結合したい場合は,結合属性にチェックを入れ,結合したい属性情報のみ指 定する(Fig. 35)。

熊本学園大学論集『総合科学』 第 29 巻 第 1 号(通巻 55 号)

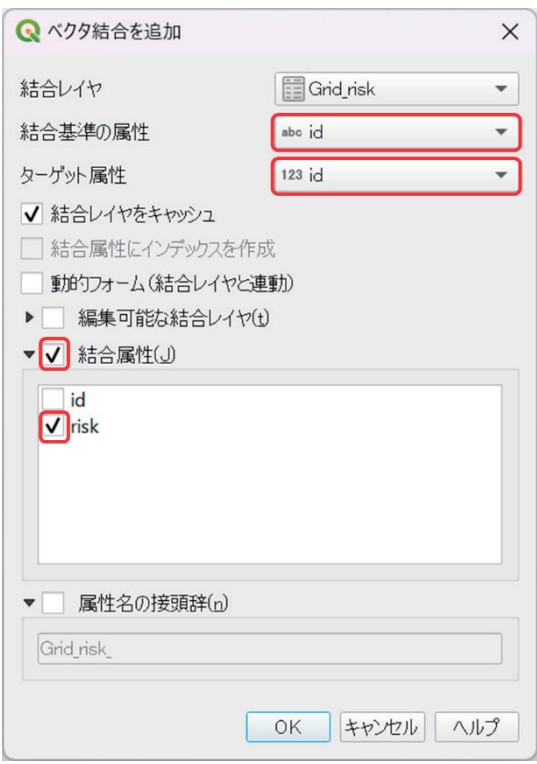

Fig.35. 属性テーブルの結合

13. 結合した浸水リスクの属性情報に基づいて不透明度 50% でグリッドベクタの塗りつぶ し色の設定 (Fig. 36) をすると, Fig. 37 のようになる。大きな位置ずれもなく, 地図 画像から GIS データへの変換ができていることがわかる。

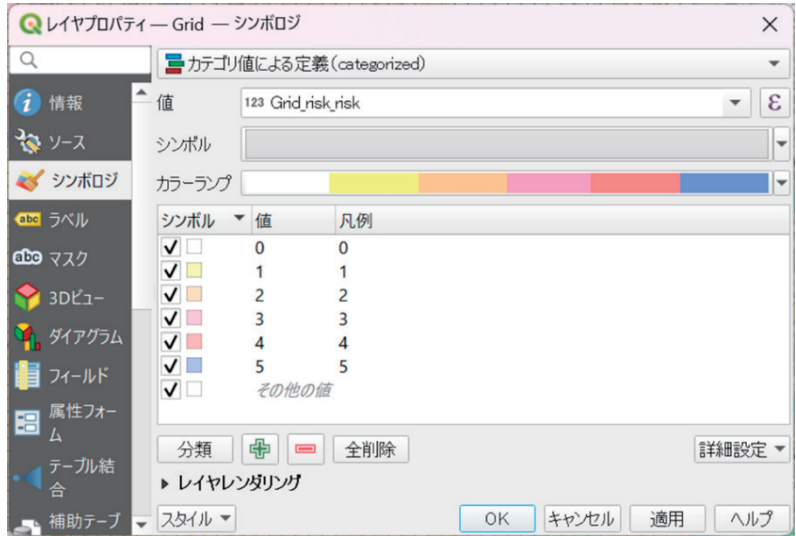

Fig.36. 塗りつぶし色の設定

Artisoc® を用いたマルチエージェントによる 交通流シミュレーションへの地理情報システムの活用法

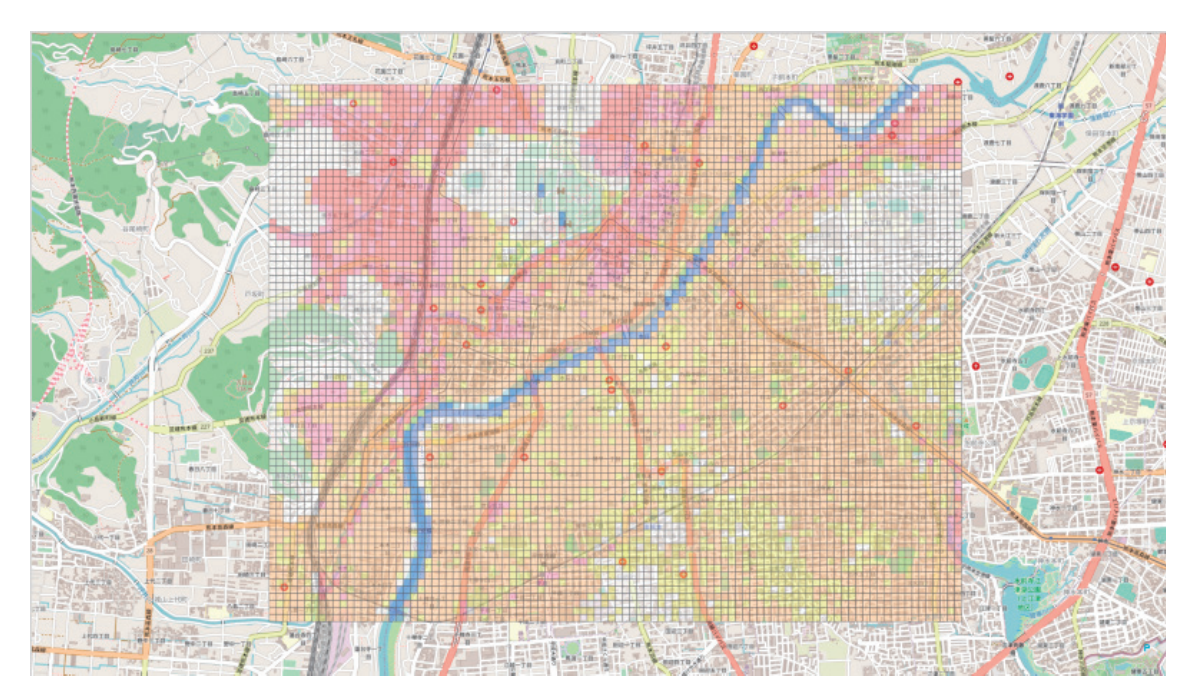

Fig.37. 浸水リスクの属性情報によって色分けしたグリッドベクタのレイヤ

## How to Use Geographic Information System for Multi-Agent Simulation of Traffic Flow with Artisoc<sup>®</sup>

## Hiroki INOUE, Tomoru HIRAMATSU & Yasuhiko KATO

## **Abstract**

 In this article, we provide instructions for using Geographic Information System (GIS) in road traffic flow analysis by Multi-Agent Simulation (MAS) with Artisoc®. As an example, we elaborate on obtaining and processing GIS data for the road traffic network in various types of roads within a certain urban area of Kumamoto City. We also demonstrate the generation of people and car agents necessary for road traffic flow simulation using population mesh data.

 Furthermore, we propose a method to extract class attribute data in CSV format from image data in bitmap format, especially when the hazard map is provided only in a format like a bitmap image.

Lastly, we conduct a preliminary Multi-Agent Simulation (MAS) of evacuation behavior in the event of a disaster, using data generated by the aforementioned method.